<span id="page-0-0"></span>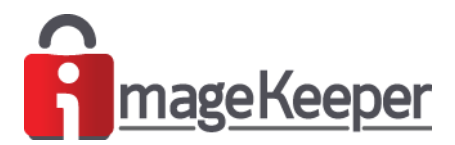

IMAGEKEEPER™ *ImageKeeper Mobile Application*

Quick Start Guide

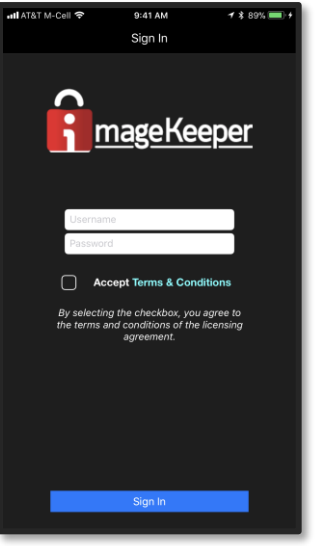

**ImageKeeper Mobile Application**

**[Tap Here to Download Current IOS Version](https://portal.imagekeeper.com/MobileApps/ios/ImageKeeper.aspx)**

*To download the current version, open this document on your Apple mobile device and tap the red button above.*

*Please Note: The ImageKeeper Mobile Application is Officially Supported on Apple IOS Mobile Devices. However, a BETA Android version is currently available. The download link is located in section 1.0* 

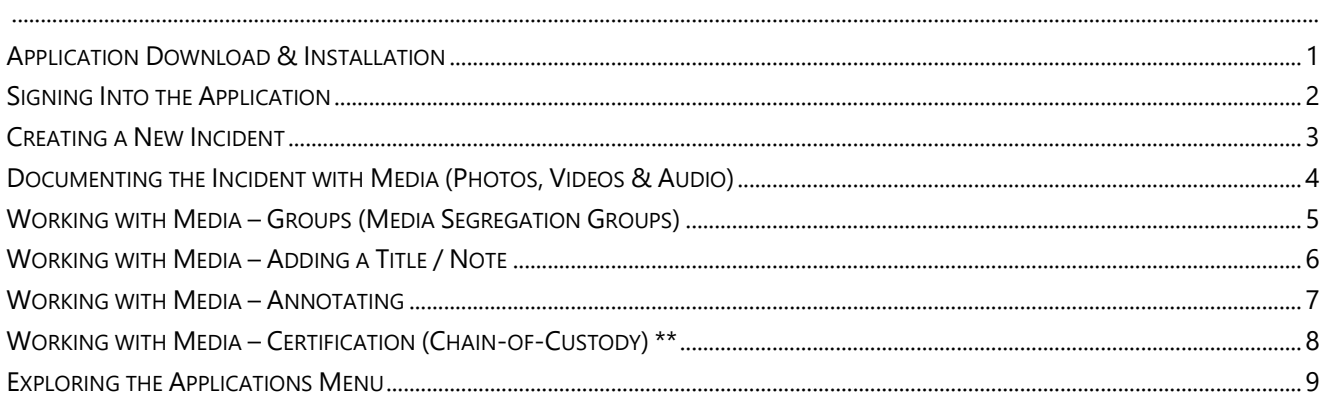

**Quick Start 1.0**

**1** *Select the ImageKeeper Mobile Download URL which corresponds to your mobile device type* iOS **[Tap Here to Download Apple iOS Version](https://portal.imagekeeper.com/MobileApps/ios/ImageKeeper.aspx) [\(https://portal.imagekeeper.com/MobileApps/ios/ImageKeeper.aspx\)](https://portal.imagekeeper.com/MobileApps/ios/ImageKeeper.aspx)** Or כוסדכחם **[Tap Here to Download Android Beta Version](https://portal.imagekeeper.com/MobileApps/android/ImageKeeper.aspx) [\(https://portal.imagekeeper.com/MobileApps/android/ImageKeeper.aspx\)](https://portal.imagekeeper.com/MobileApps/android/ImageKeeper.aspx)**

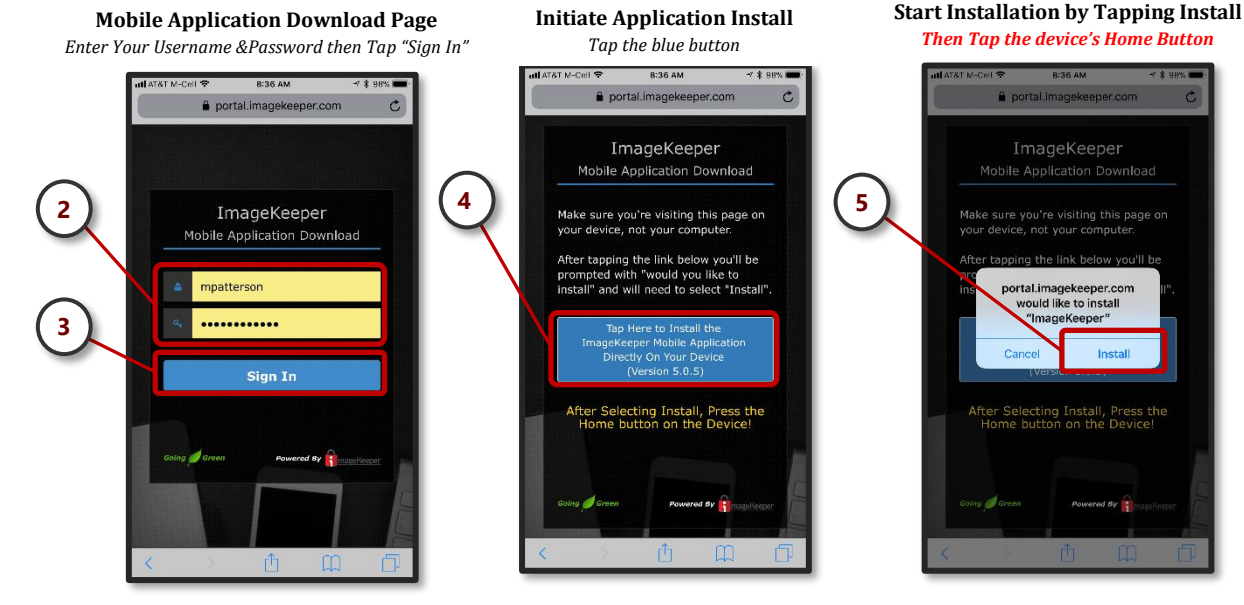

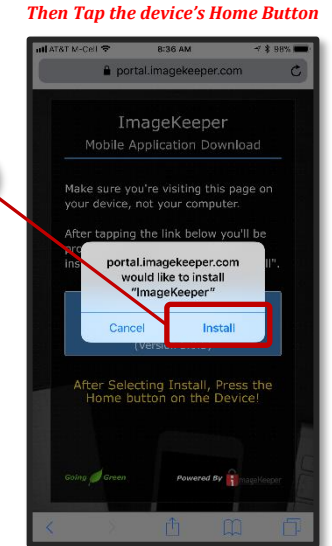

**Untrusted Enterprise** 

Developer "iPhone Distribution: Colberg

Technologies LLC" has not been<br>trusted on this iPhone. Until this developer has been trusted, their

terprise apps will not be available for USA.

Cancel

#### *First Time Installations on iOS – "Untrusted Enterprise Developer"*

First-time installations on iOS devices require "Trusting" the mobile application developer. Opening the application without trusting the developer will result in the dialog shown at the here. If you observe this dialog, the steps outlined below can be followed to resolve this item.

"Trust" the developer by performing the following steps on your Mobile Device.

- 1. Tap the mobile device's "Settings" icon
- 2. Locate & tap the "General" item
- 3. Scroll down to Locate & Tap the "Device Management" item
- 4. Locate & tap the item named "Colberg Technologies LLC" item
- 5. Tap the item named Trust "Colberg technologies LLC"
- 6. The final step is to press "Trust" on the dialog box presented

Once these steps have been successfully completed the mobile application will now startup run on the Mobile Device.

# **0:32 AM**  $13.87%$ S mvAT&1  $^{\circledR}$ **6** ᢙ  $\bullet$  . The set of  $\bullet$  is the set of  $\bullet$ 6

**Observe Installation Progress** *Indicated by standard IOS installer icon* <span id="page-1-0"></span>**Installation Complete**

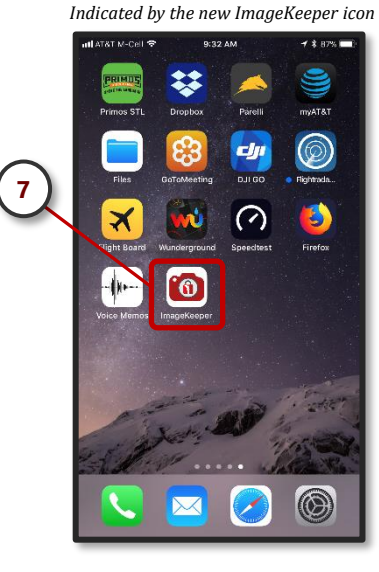

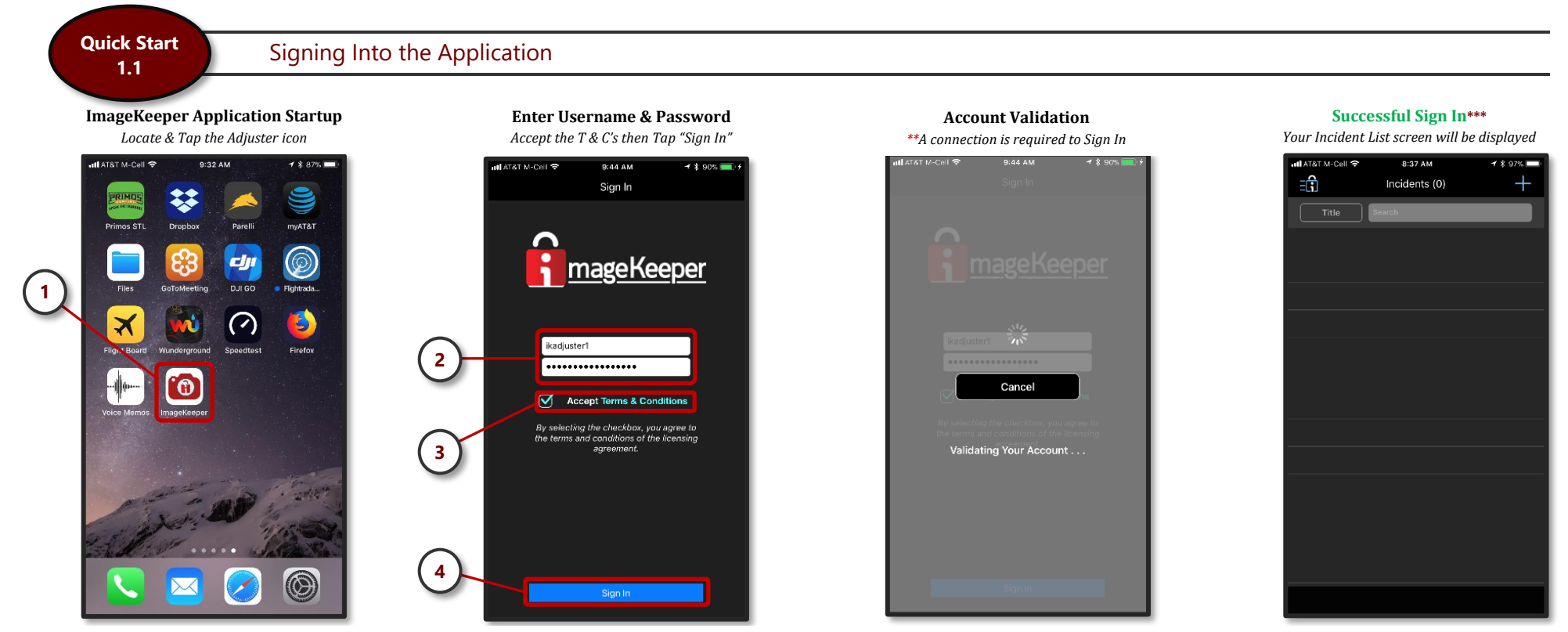

<span id="page-2-0"></span>\*\* Once you've signed into the application there is no requirement to sign out, as the user credentials are cached in the application. This feature allows the application to function in areas with little to no service. If app and observe either the "Validating Your Account" or "Synchronizing" overlays simply tap the "Cancel" button to continue using the application. Once a sufficient connection is acquired the application is designed to per *activities which require a connection (i.e. validate account, synchronize, and perform any queued upload tasks)* 

*\*\*\* ImageKeeper recommends a manual Synchronization be performed after any new installation or application update. This ensures your application is fully synchronized with the ImageKeeper Cloud System* 

#### *Running the ImageKeeper Mobile Application for the first time – Granting access to the necessary mobile device's components and functions*

When you run the ImageKeeper application for the first time, you will be presented three dialog boxes requesting access to "Location Services", the "Camera", and "Photos" on the mobile device. To ensure the device provides the expected results you must accept these requests accordingly. If you've inadvertently selected the wrong option when requested, all of these settings are available to modify under the mobile devices settings. For explicit instructions, how to manually changes these value, please contact your administrator.

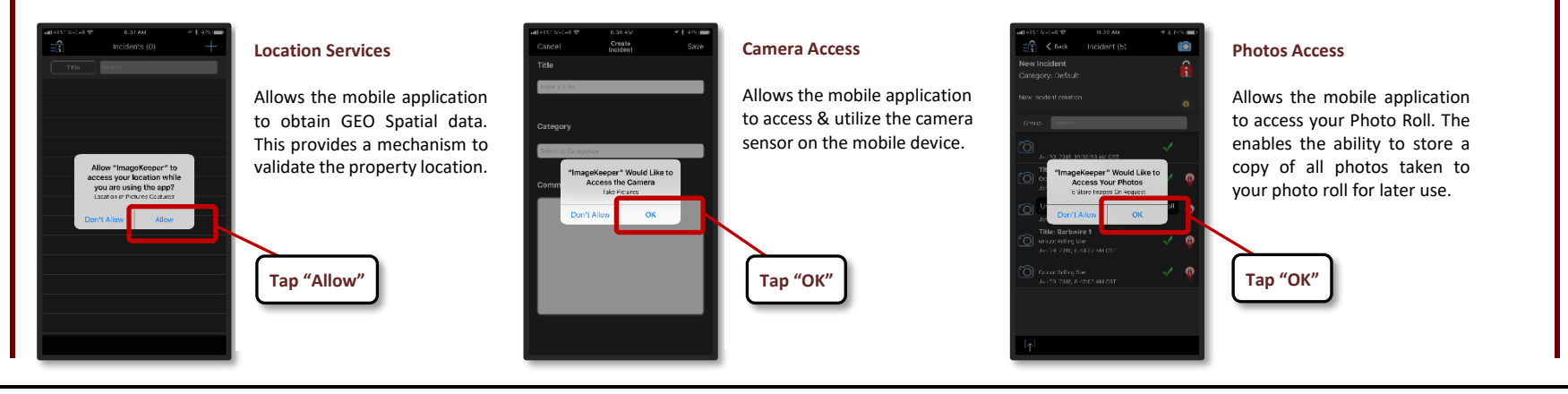

*Copyright © 2018 ImageKeeper, LLC Page 2*

### Creating a New Incident **Quick Start**

**1.2**

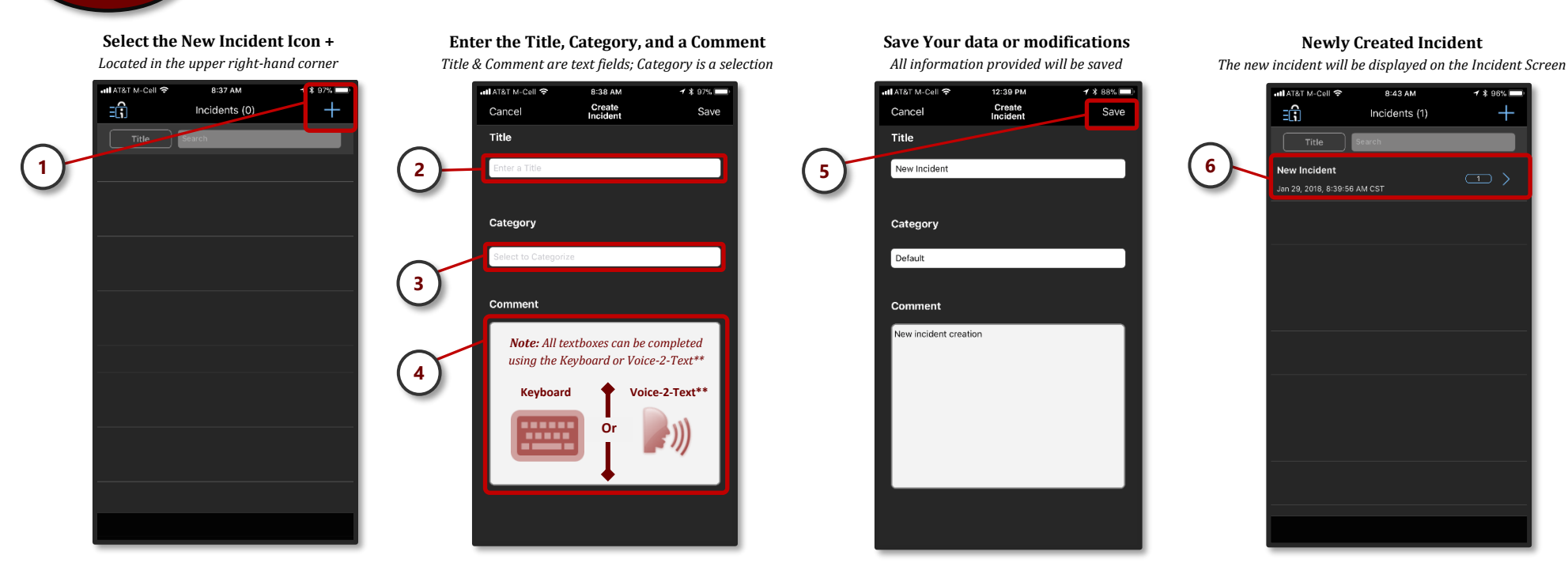

#### *Running the ImageKeeper Mobile Application is Areas with Limited, or No, Connectivity*

<span id="page-3-0"></span>The ImageKeeper Mobile Application was developed to operate in areas with limited to no connectivity. Before entering these areas, you must be signed into the application and have *Not* manually logged out via the menu. While in these types of areas, you can continue to create Incidents and or capture Media normally. Once you've re-established connectivity the information can be upload by on a claim by claim basis, or by simply performing a Synchronization from the applications main menu.

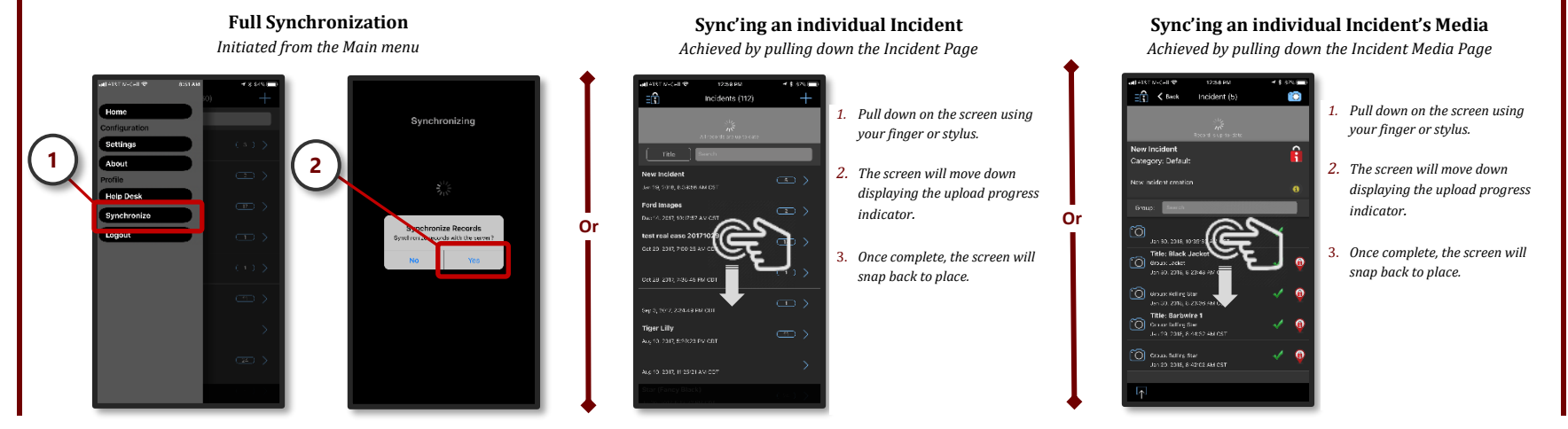

*\*\* A cellular or WIFI connection is required for Voice-To-Text*

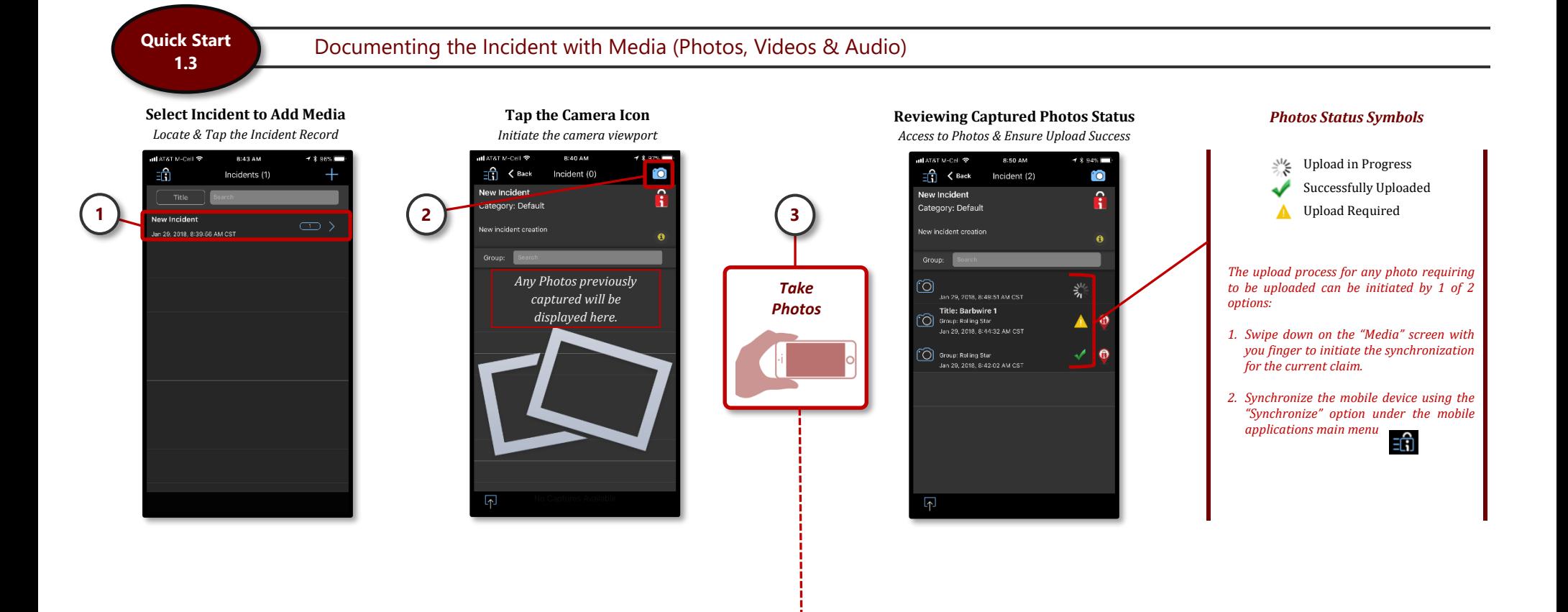

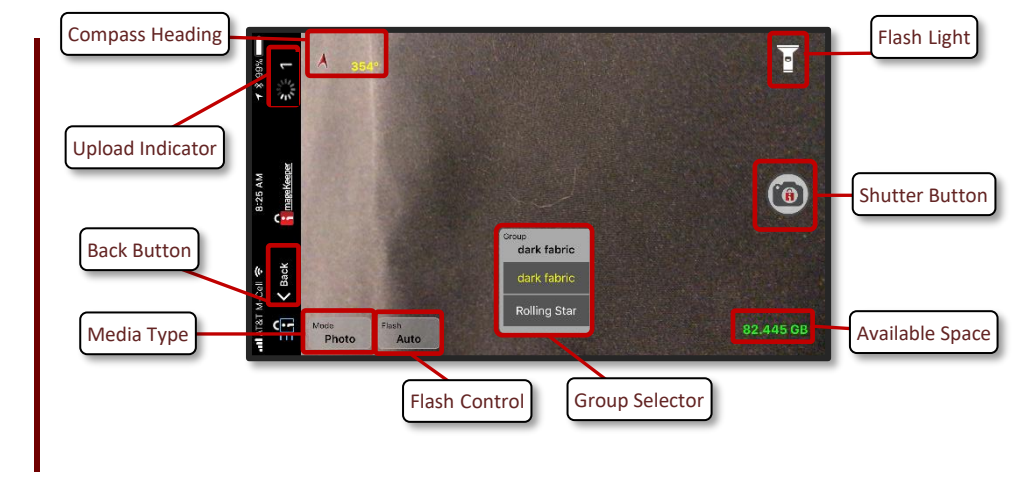

### <span id="page-4-0"></span>*The Camera Viewport Tips to achieve highest media quality*

- Capturing media in Landscape Mode provides the best results.
- The area of interest should be contained completely within camera viewport.
- Allow the camera to completely focus before pressing the shutter button
- Hold camera as steady as possible (both before and after you trigger) push trigger and continue to hold camera for an instant after triggered to gain very crisp images.
- If possible, always have the sun, or other light source, behind you when taking photos
- Occasionally, when you take a picture pointing straight down the image will show up in the portal in portrait mode due to inherent phone accelerometer errors.

**Quick Start 1.4**

# Working with Media – Groups (Media Segregation Groups)

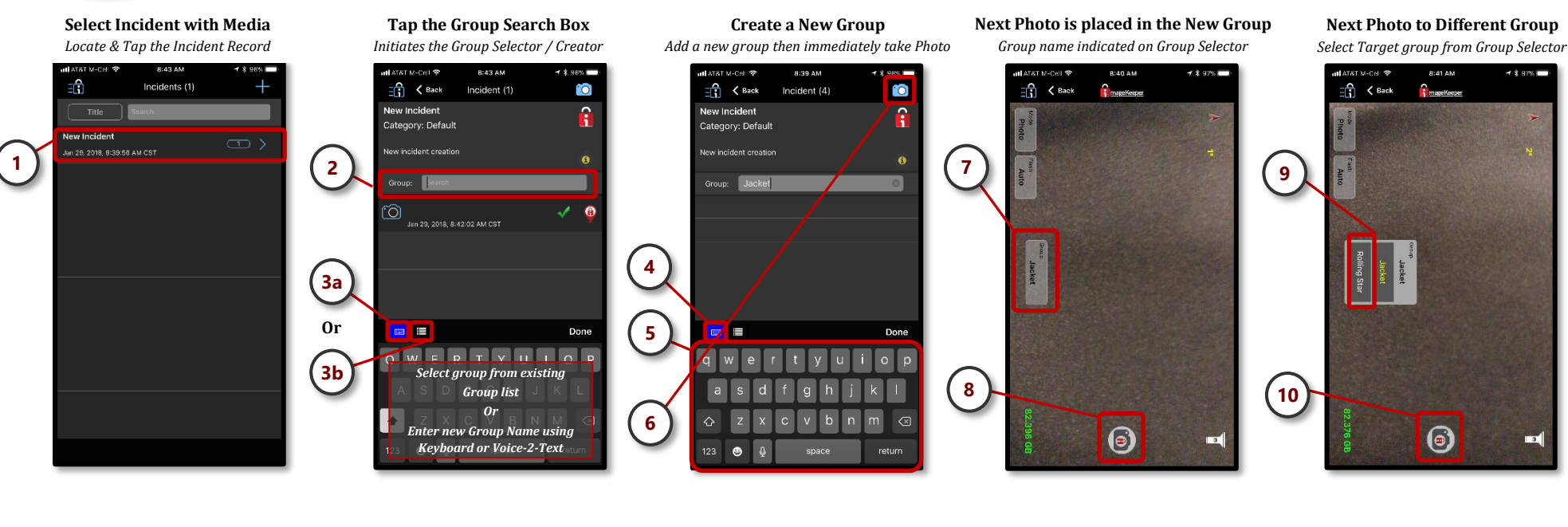

**Edit Photo Group** *Slide Media Record to the left with your finger*

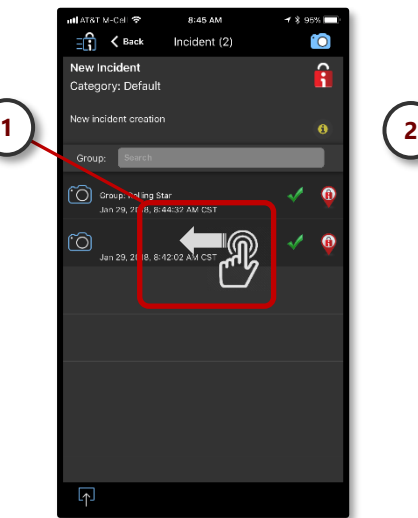

<span id="page-5-0"></span>**Select "Edit Group" in Quick Edit Control** *Initiates the Group Selector / Creator*

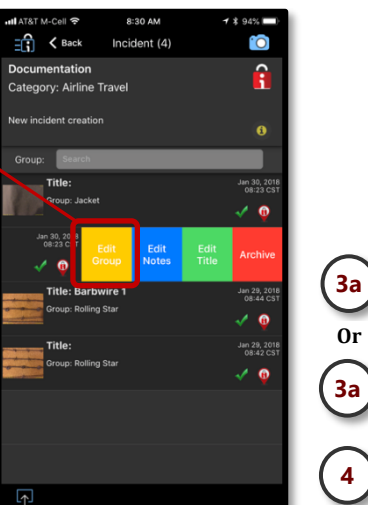

#### **Select Existing or Create a new Group**

*The Title has been added & uploaded*

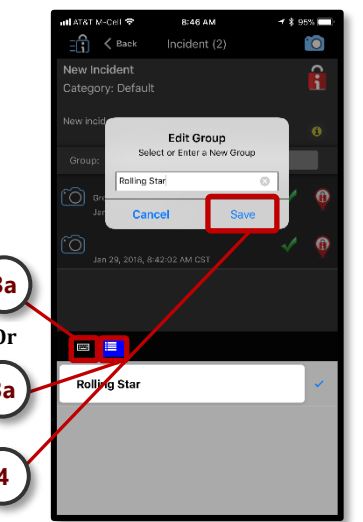

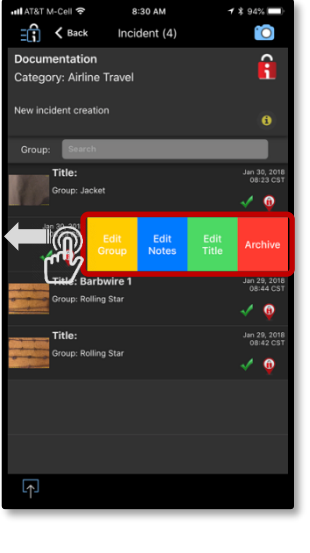

 $9.20 A$ 

#### *The Media Quick Edit Control Options*

- **1. Edit Group –** Allows a Group to be quickly added, changed, or created for an individual media.
- **2. Edit Notes –** Allows Notes to be quickly added or modified for an individual media.
- **3. Edit Title** Allows a Title to be quickly added or modified for an individual media.
- **4. Archive** Allows the media creator to archive a media. Performing this action marks the media as Archived preventing it from being displayed in the mobile application and from being used in a Photo Sheet.

*Note: Once a media is archived a domain administrator is the only user who can restore the archived media.*

**Quick Start 1.5**

# Working with Media – Adding a Title / Note

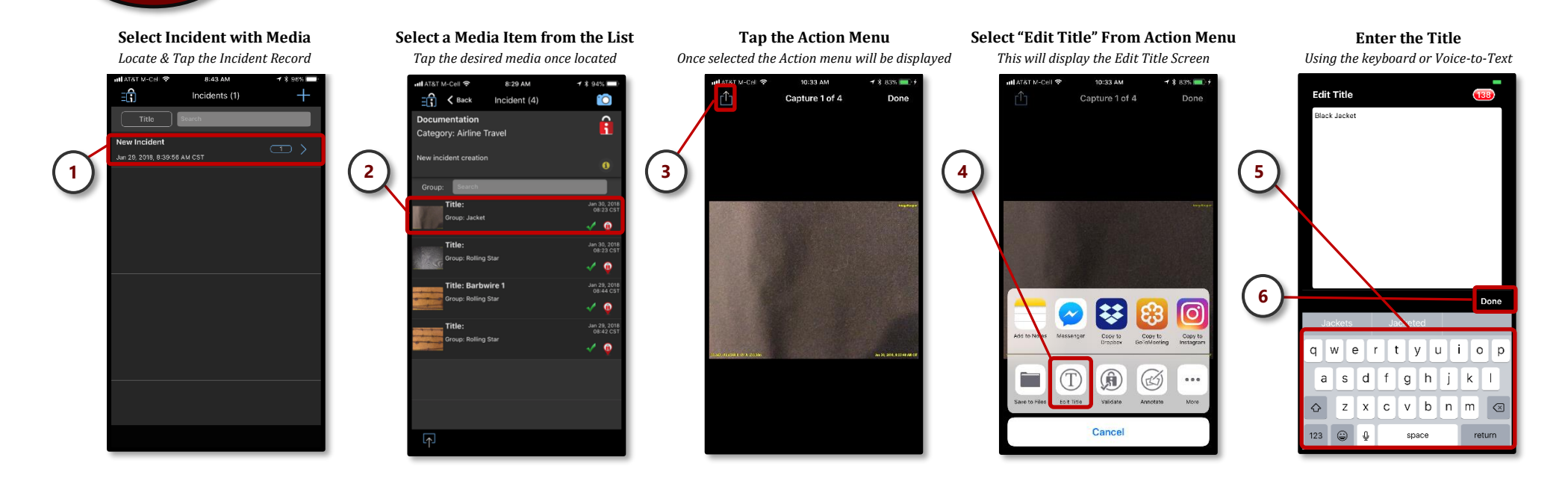

**Verify Title & Close Screen** *After your satisfied with Title tap "OK"*

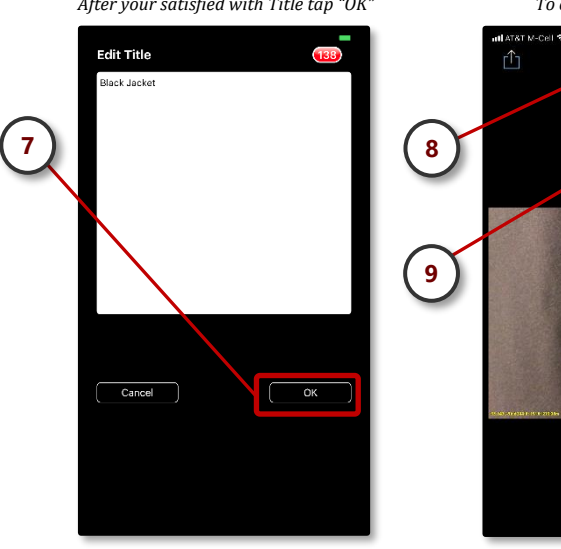

<span id="page-6-0"></span>**View Title** *To complete, tap "Done"*

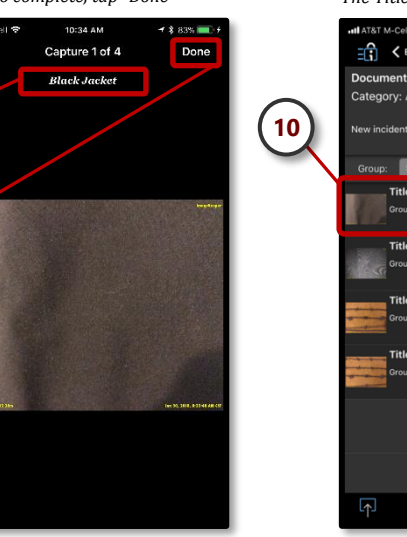

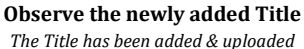

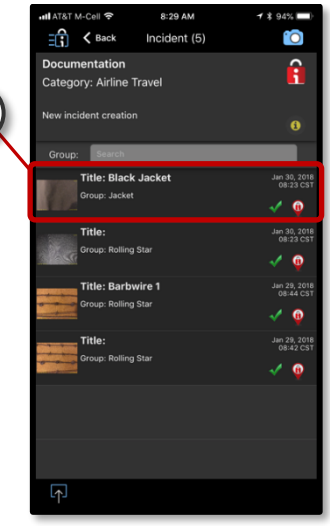

#### *Tips when Adding Titles – Locating an Image*

To locate a specific image, open an image to bring up the capture review screen (i.e. Depicted in step 3). From this screen, you can cycle thru the images by swiping left or right on the image with your finger. Once you've located the desired images, simply select the Action Menu Icon and continue with set 4.

The Title / Note on any image can be appended to or removed at any time.

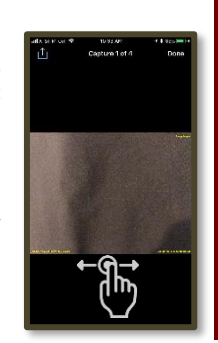

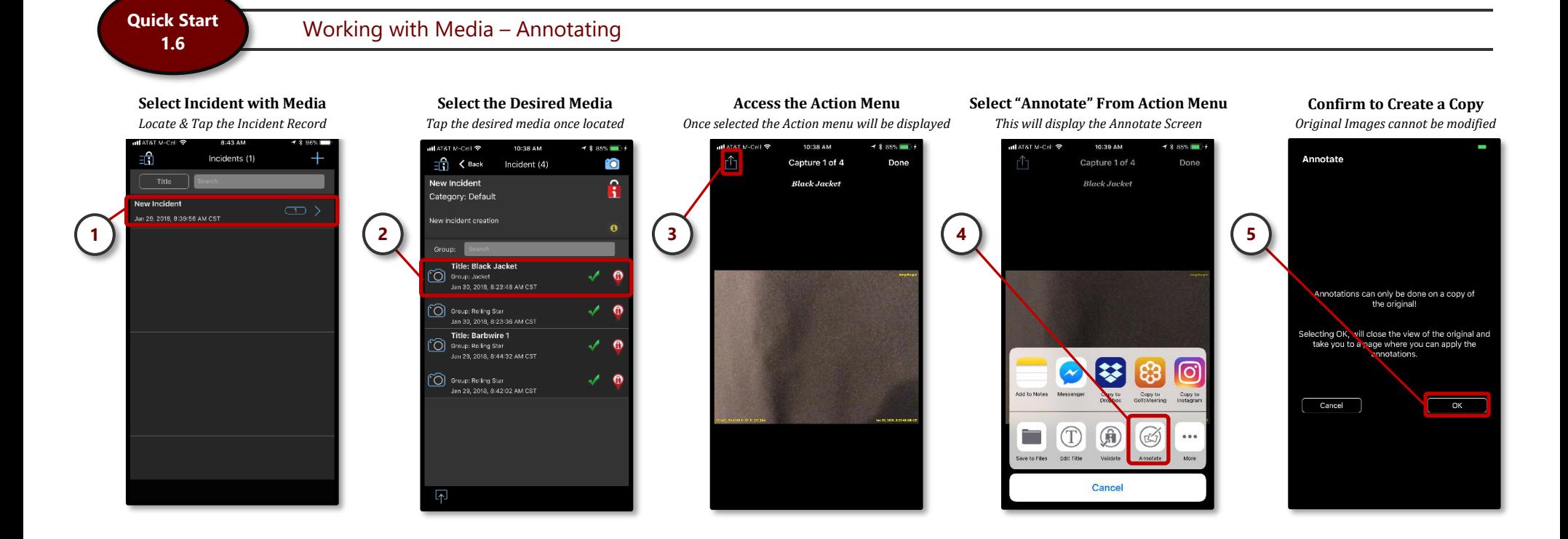

#### **Select the Type of Annotation**

*Optional colors, widths, tools can be defined*

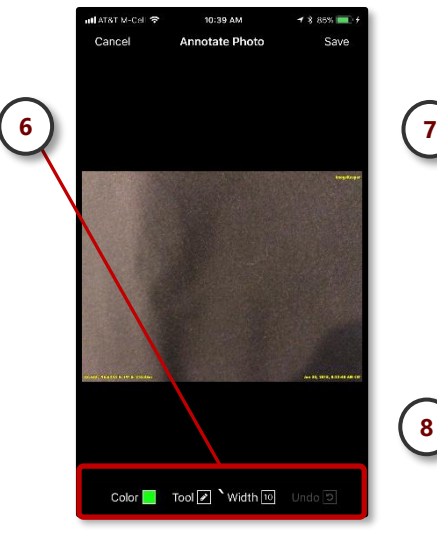

<span id="page-7-0"></span>**Add the Annotation** *Using your finger add the annotation*

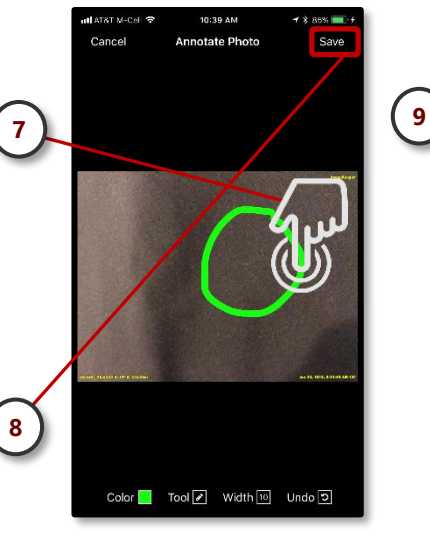

**Observe New Annotated Image** *The new image will be displayed in the Media List*

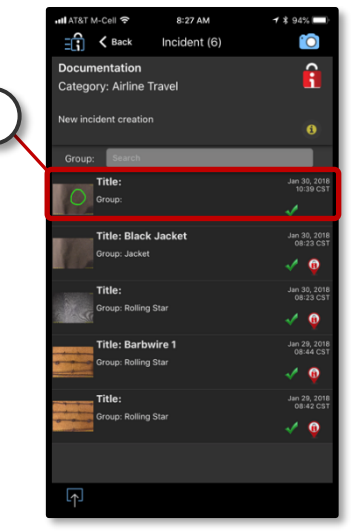

#### *Notes About Annotations*

As noted in the Step 5, the original image may never be modified so to enable annotations a copy of the original is created and attached to the claim.

Annotations can be used to callout specific areas within the image. A variety of annotation tools are provided.

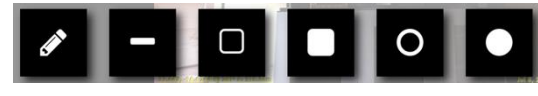

*Available Annotation Tools*

## **Quick Start**

# <span id="page-8-0"></span>Working with Media – Certification (Chain-of-Custody) \*\*

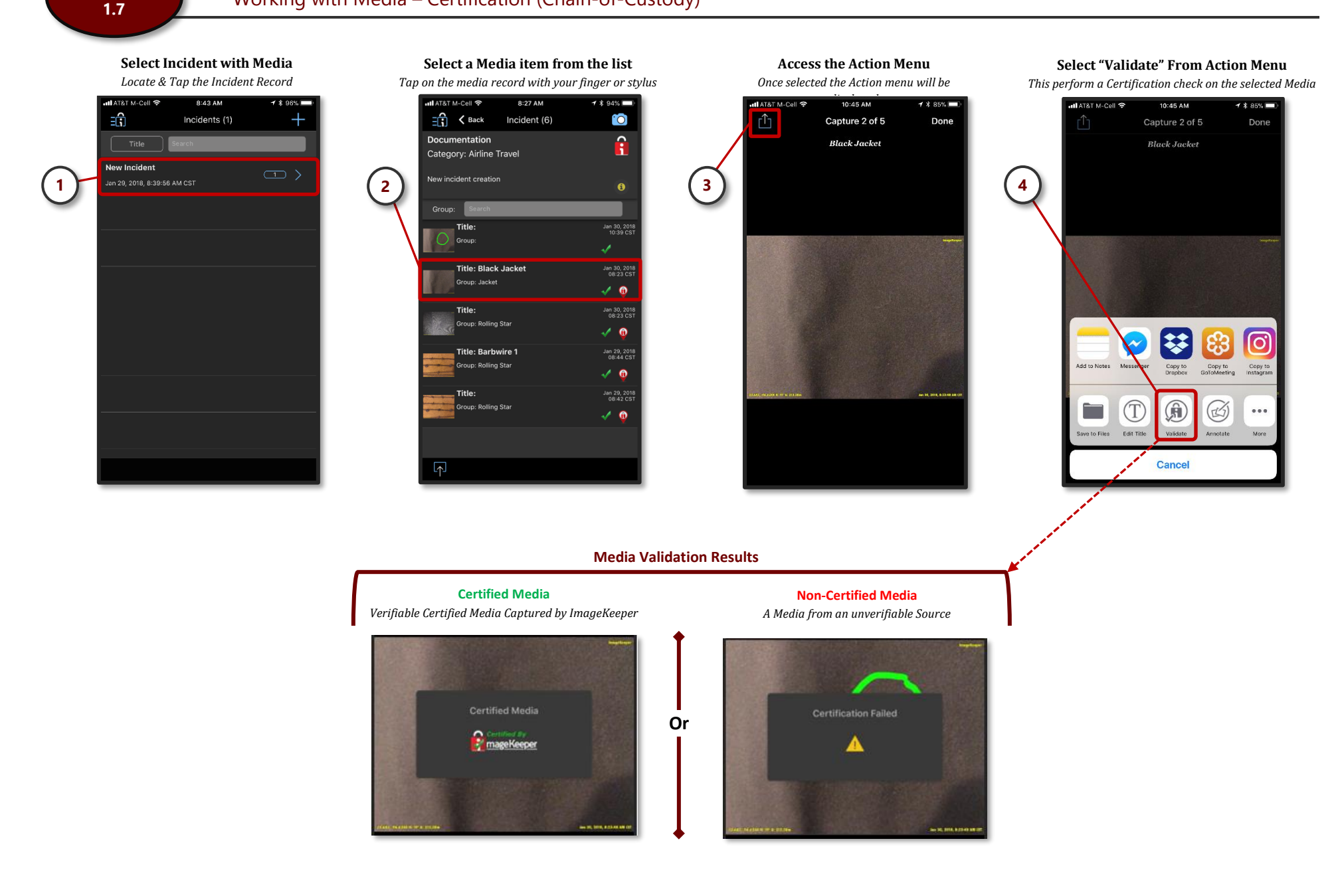

*\*\* Media Validation may also be performed on the ImageKeeper Web Portal*

**1.8**

<span id="page-9-0"></span>Home Screen 8:43 AM Settings Screen ະຕິ Incidents (1) **Tap the IK Pancake Icon to display Menu MARKET MARKET OF** 8:52 AM 7 8 9 4 5 8 New Incident About Screen *Available on various screens* Settings Done .<br>Jan 29, 2018, 8:39:56 AM CST TINGS 9:43 AM nll AT&T M-Cell <sup>-</sup> About Clear Cache **1 Reset All Settings** <u>;</u>  $\exists$   $\hat{\mathbf{i}}$ U **Heading Calibration** mageKeeper O Only on WIFI  $\overline{\bullet}$ Play Alert on Success Application Menu 1.7.3  $[E]$ Version Foundation *=*\_<br>| atl AT&T M-Cell କ 8:51 AM  $7 * 94%$ ikadjuster1 Username Expiration Dec 19, 2018 Home Configuration Settings About Profile **Help Desk** al ast second 8:52 A **Help Desk** Done Synchronize Please Request 8:52 AM Logout Assistance at ដាំ Synchronizing support@imagekeeper.com<br>(tap above link to email) ord Images **Synchronize Records** st rea se 20171029 records with the server Logout<br>Jo you want to logout?<br>Jout will terminate all session<br>activities! **No** Yes iger Lilly Help Desk Synchronize Screen

Logout Screen